# **Concur Invoice: Tax Administration**

# **Setup Guide for Standard Edition**

**Last Revised: December 10, 2021**

Applies to these SAP Concur solutions:

- □ Concur Expense  $\Box$  Professional/Premium edition  $\Box$  Standard edition
- □ Concur Travel  $\Box$  Professional/Premium edition
	- $\Box$  Standard edition
- ⊠ Concur Invoice
	- $\square$  Professional/Premium edition  $\boxtimes$  Standard edition
- □ Concur Request
	- $\Box$  Professional/Premium edition
	- $\square$  Standard edition

# **Table of Contents**

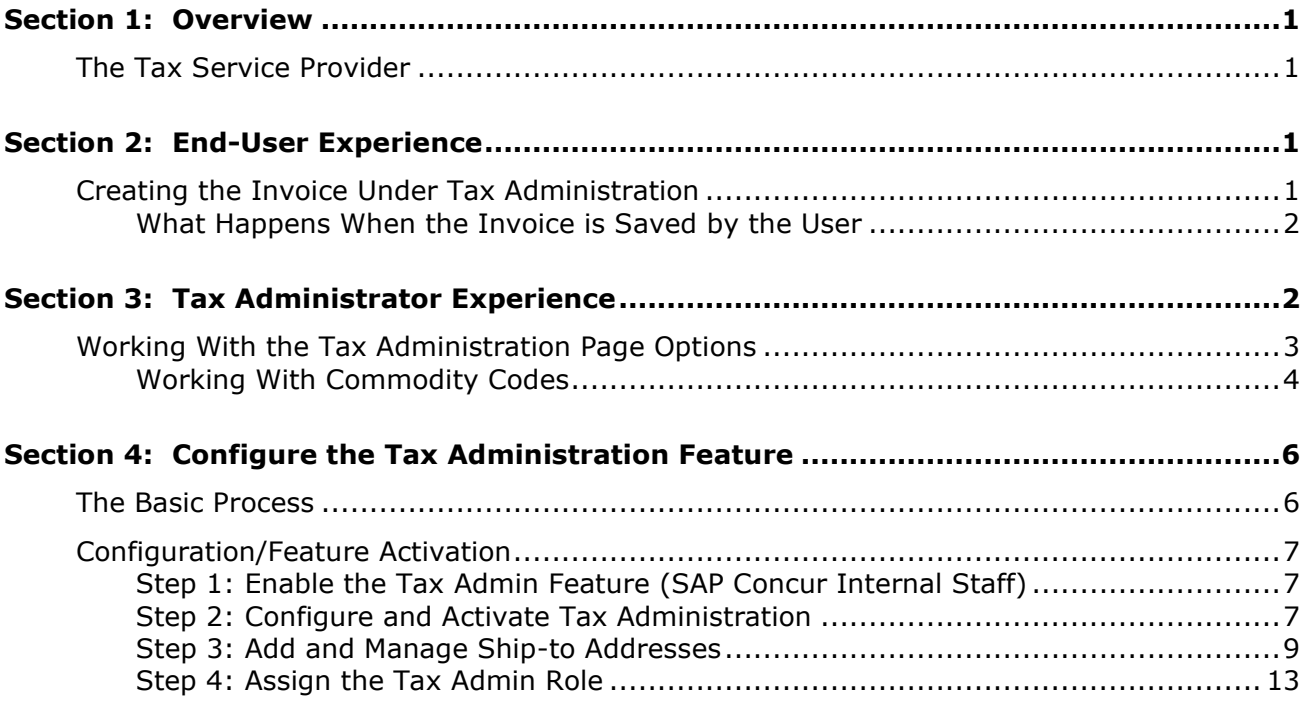

# **Revision History**

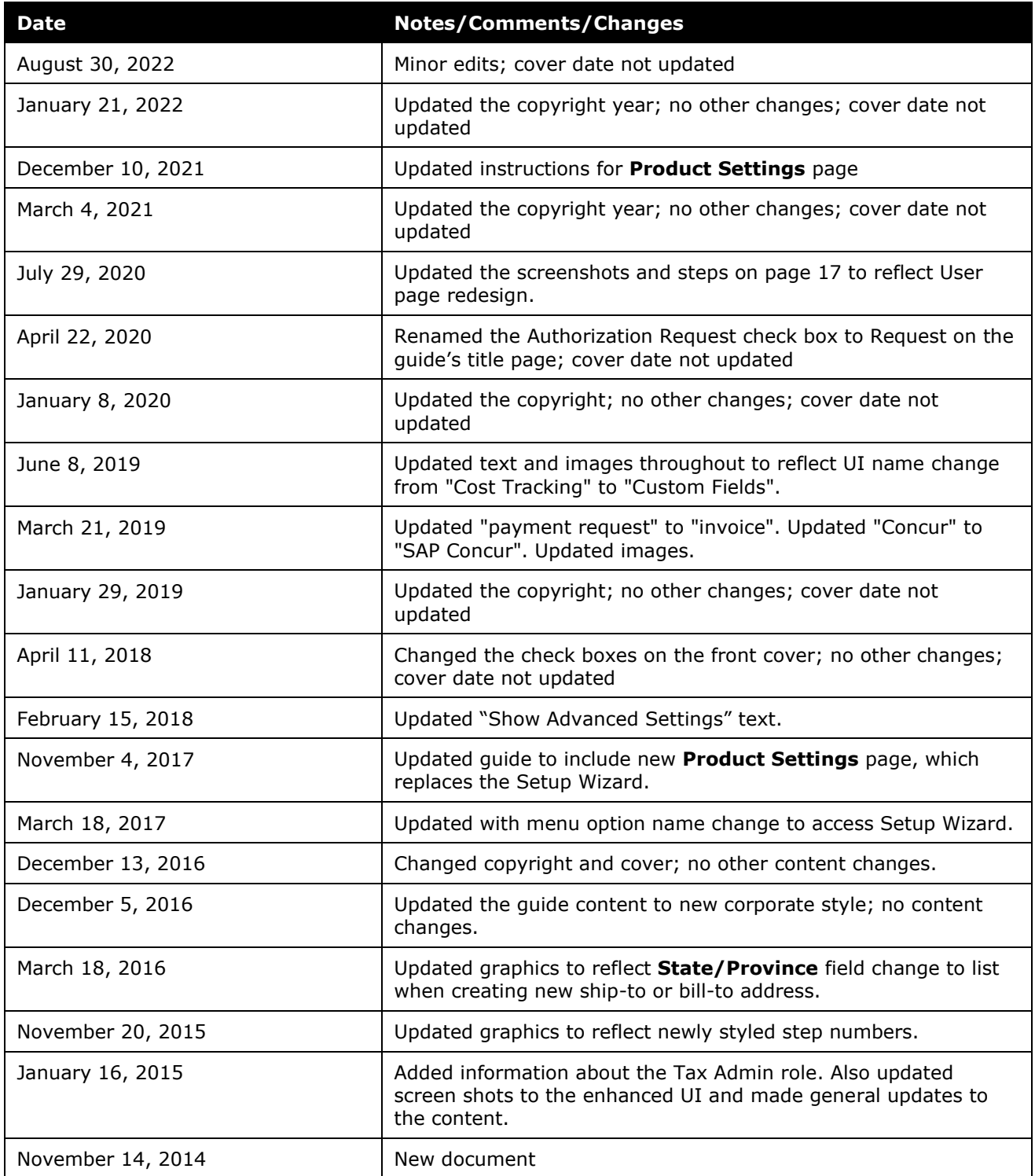

# **Tax Administration**

# **Section 1: Overview**

<span id="page-4-0"></span>The Tax Administration feature lets a client use a tax service provider to automatically process, validate, and pass back accurate tax verification data for their invoices. This means that the client can apply the very latest state- and municipalityspecific tax requirements to the tax amounts provided by a vendor, ensuring compliance with tax requirements and more accurate tax totals.

This feature provides options for clients who wish to validate tax amounts and reduces the risk for them to over or under pay tax amounts to vendors and subsequently incur fines and/or legal actions by the regulating authority.

# <span id="page-4-1"></span>**The Tax Service Provider**

<span id="page-4-2"></span>The client can contract any tax service provider. The provider should be able to process, validate, and pass back tax verification data to Concur Invoice by using the SAP Concur tax API GET and PUT commands.

# **Section 2: End-User Experience**

Once the Tax admin has activated the Tax Administration feature, tax-specific fields appear at either the Header or Line Item form level. These fields are populated as described below.

# <span id="page-4-3"></span>**Creating the Invoice Under Tax Administration**

When users create an invoice with the tax service activated, they will see the addition of the **Calculated Tax Amount** and **Tax Rate** fields on the configured form. The user can see these fields in the figure below, where the Line Item option is selected for display of the tax values.

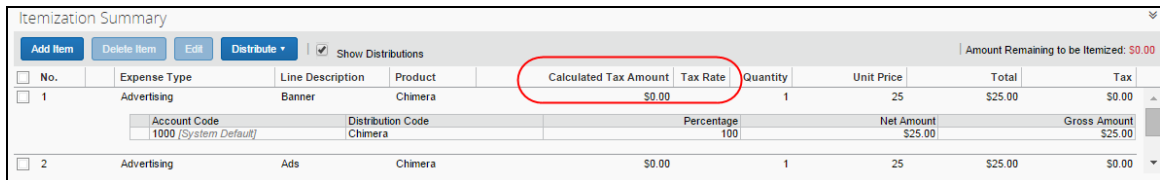

The system adds these fields in read-only format and displays the tax calculations returned by the tax service partner.

## <span id="page-5-0"></span>*What Happens When the Invoice is Saved by the User*

Behind the scenes, when the user saves the invoice, the system moves the invoice to a queue where the appropriate Tax Partner Connector processes the record at 30 minute intervals, validates it, and then passes the result back to SAP Concur. The next time that the user logs in to SAP Concur, they will see a value in the **Calculated Tax Amount** field as provided by their tax validation service.

# **Section 3: Tax Administrator Experience**

<span id="page-5-1"></span>Once SAP Concur has enabled the Tax Administration feature, a new tab, **Tax Administration**, appears on the **Invoice - Expense Types** page in Product Settings.

On the **Tax Administration** page, the administrator must configure all the steps for tax validation to work.

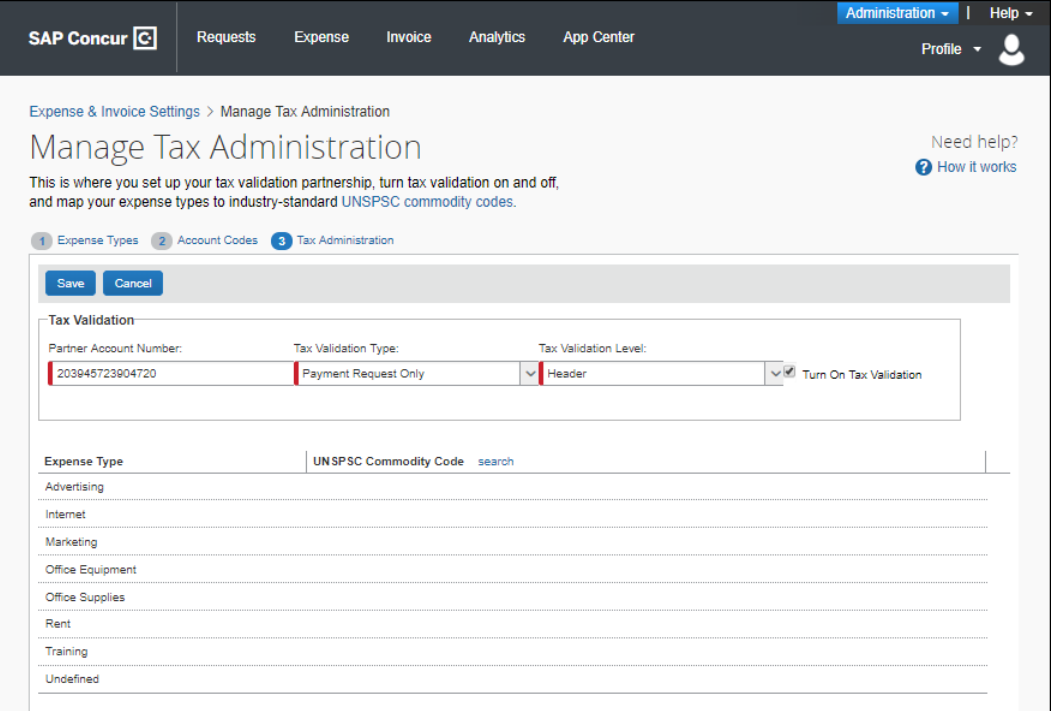

In addition, a **Company Locations** page appears in Product Settings, so that the administrator can enter a ship-to address for accurate tax validation based on the region in which the good or service event is performed.

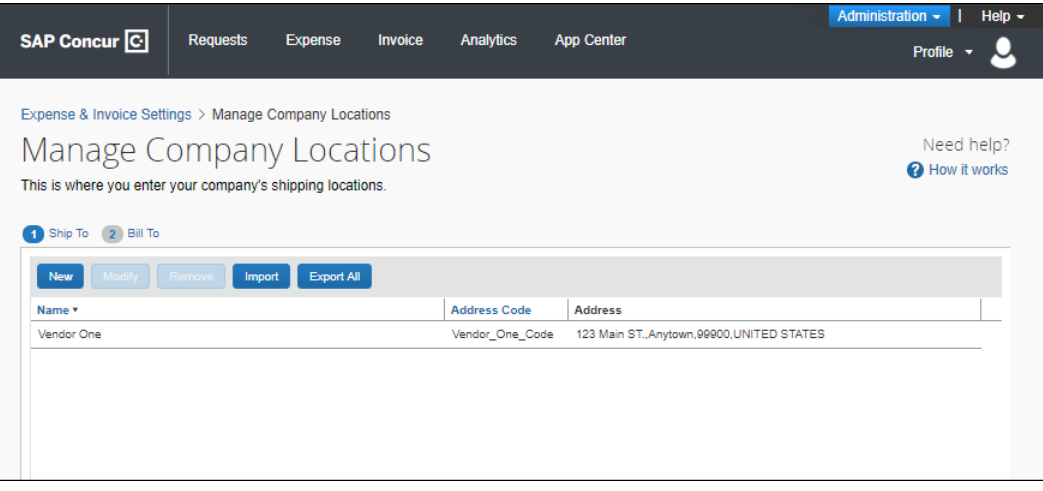

In addition, an admin with permission to administer users will see a new role, **Is Tax Admin?**, in the **Users Permissions** section of the **Create User** or **Edit User** page in Product Settings.

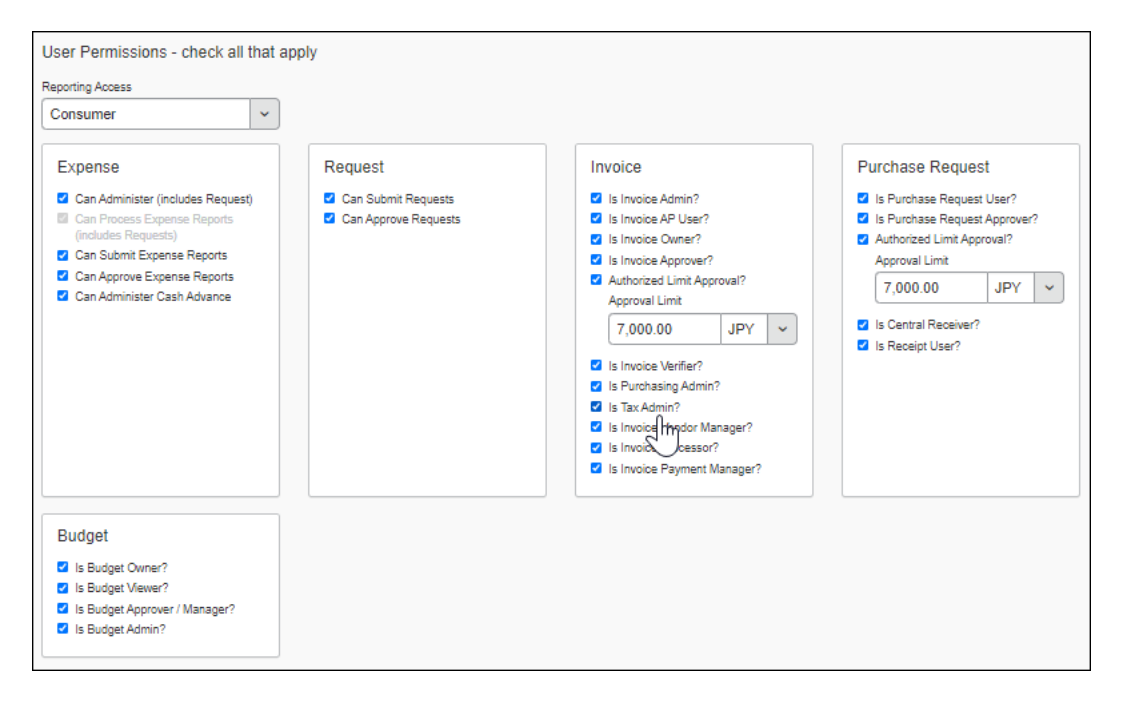

# <span id="page-6-0"></span>**Working With the Tax Administration Page Options**

The **Tax Administration** page includes several configuration steps that the admin must finalize before activating the tax validation service. These include:

• **Entering the Unique Tax Partner Number:** The tax service provider issues unique numbers to each of their clients so that the provider can identify the client.

• **Setting the Invoice Type to Be Analyzed:** At this time, only the Payment Request option is available.

**NOTE:**SAP Concur will add the Purchase Request type to this feature in an upcoming service release.

- **Deciding the Form Level to Be Analyzed:** The tax validation service analyzes the header or line item details form, so the admin needs to make a choice between two form levels on this page.
- **Mapping Expense Types to U.N. Commodity Codes:** The United Nations Standard Product and Service Code (UNSPSC) commodity codes must be resident in Concur Invoice for mapping to expense types. SAP Concur imports these codes by using a standard import job for this purpose. Expense types can be mapped to these codes in turn using either the on-demand import or by contacting SAP Concur to have the Expense Type import performed. (Optional: You can also add these manually by using options in the Tax Administration tool.)
- **Activating the Feature:** After the admin has completed all configuration steps, they need to activate the feature by selecting (enabling) the **Turn On Tax Validation** check box.

### <span id="page-7-0"></span>*Working With Commodity Codes*

Commodity codes are one part of the data required by the tax service to generate an accurate tax amount. These codes define the good or service that is invoiced, so that the correct tax percentage can be applied.

During configuration, SAP Concur imports these codes for the client where they appear on the page for the admin. The admin needs to perform the final mapping of their company's unique expense types to each imported code.

The admin can enter the codes manually or import them. To enter the codes manually, the admin needs to click on each row in the **UNSPSC Commodity Code** column and enter the codes.

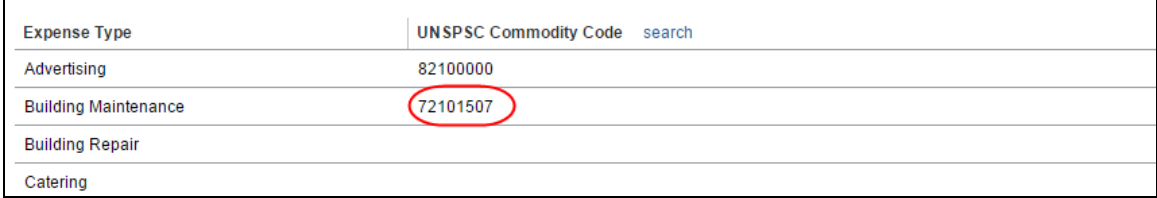

To enter the codes by importing them, the admin needs to download the expense type import template on the **Expense Type** page and enter the commodity codes. When this is done, the admin can import the spreadsheet.

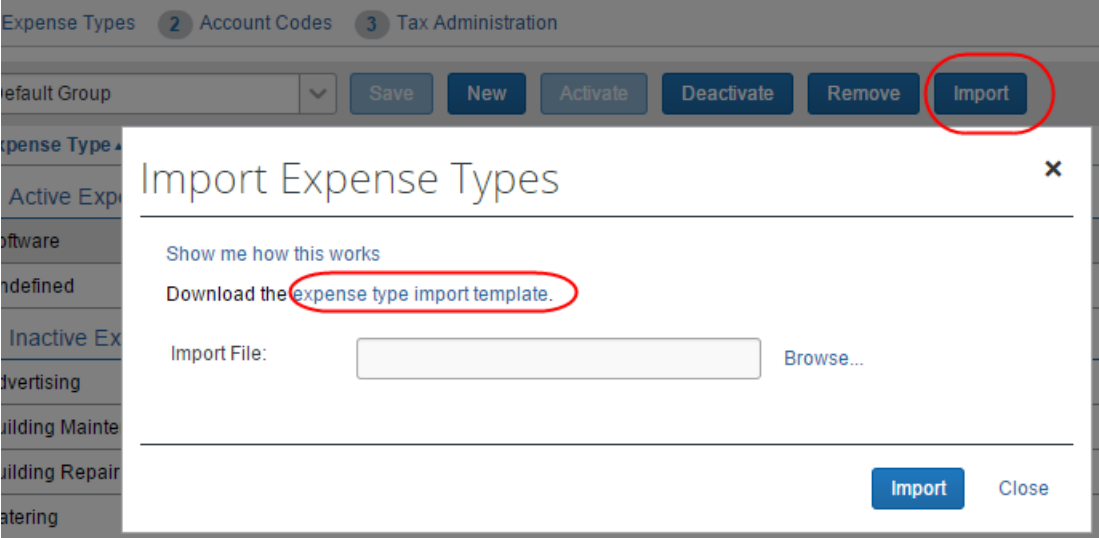

 For more information, refer to the *Concur Invoice: Expense Types Setup Guide*.

SAP Concur has provided a search function that opens the **United Nations Standard Products and Services Code® (UNSPSC®)** page. The admin can use the data on this page to search for the code and/or title of the type of expense that they want to map.

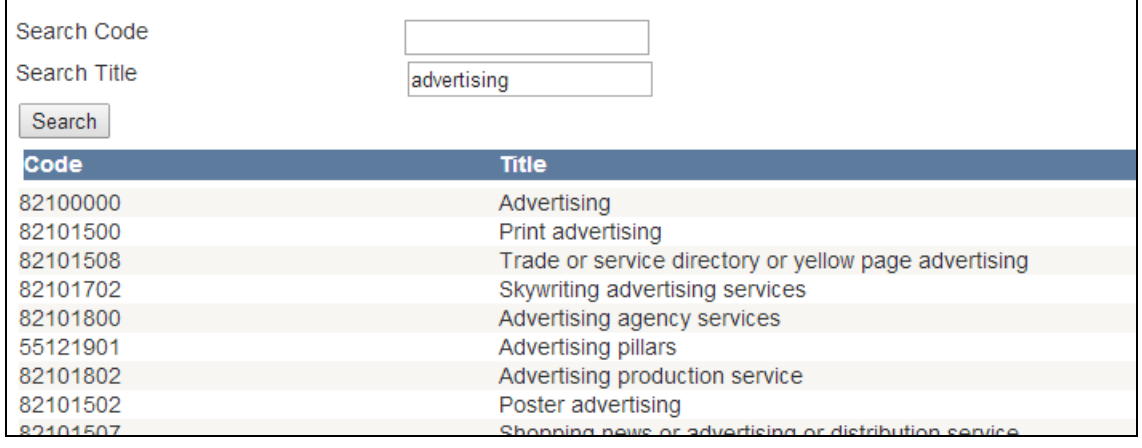

# **Section 4: Configure the Tax Administration Feature**

<span id="page-9-0"></span>Use this section to understand and configure the Tax Administration feature. Note that only SAP Concur representatives can perform some of the steps. For more information, contact your Concur Invoice administrator.

## <span id="page-9-1"></span>**The Basic Process**

Implementing this feature requires some basic preparation and configuration prior to activating the service. The client and SAP Concur will perform the following actions to configure and activate the feature:

- **Sign up for the Tax Service:** The Tax Administration feature is available from SAP Concur for a fee. Clients should contact their Concur Invoice representative for information about costs and contract requirements in preparation for activation of the service for the client.
- **Contract With a Tax Validation Service Provider:** Clients contact their preferred tax validation service provider who provides them with a unique Partner Account Number value that they will use when they configure the service.
- **SAP Concur Configures the Tax Service:** SAP Concur configures the feature by performing the following steps:
	- **Expose the Tax Administration Feature:** SAP Concur will activate the feature, exposing the **Tax Administrator** page in Product Settings.
	- **Perform the Initial Commodity Code Import:** The United Nations Standard Product and Service Code (UNSPSC) commodity codes must be resident in Invoice. SAP Concur imports these codes using a standard import job for this purpose.
	- **Enable (Add) Tax Fields:** The system automatically adds the **Calculated Tax Amount** and **Tax Rate** fields, in read-only state, at the header or line item levels as specified by the client.
- **Client Configures Invoice:** Once the feature is available in Concur Invoice, the client:
	- **Configures and Activates the Feature:** The client administrator configures and then activates tax validation in Product Settings by using options in the **Tax Administration** tab of **Expense Types**.
	- **Imports Commodity Code Mapping:** In order to map the imported commodity codes to the client's unique expense types, the on-demand Expense Type import spreadsheet is coded and imported into Concur Invoice by using options on the **Expense Types** page. **TIP:** You can also enter these codes manually on the same page.
	- **Enters the company location ship-to address:** The client administrator must enter a ship-to address in the **Company Locations** page of Product Settings.
	- **Assigns the Tax Admin role:** When the admin has assigned this role to a user, they can see the **Tax Administration** page in Product Settings

and will be able to map commodity codes, choose validation levels, and so on.

• **Client Activates the Tax Service:** The feature is not active until the client selects (enables) the **Turn On Tax Validation** check box on the **Tax Administration** page. The client performs this final step to begin using the service.

# <span id="page-10-0"></span>**Configuration/Feature Activation**

The following steps describe how to enable, configure, and turn on the Tax Administration feature.

## <span id="page-10-1"></span>*Step 1: Enable the Tax Admin Feature (SAP Concur Internal Staff)*

SAP Concur completes the steps outlined below to enable the Tax Administration feature, so that the **Tax Administration** page appears in the **Expense Types** page of Product Settings.

#### *To enable the Invoice Tax Administration feature:*

SAP Concur sets the **Enable Invoice Tax Validation** setting to *Yes* by using the management console.

The **Tax Administration** page will now appear in Product Settings.

### <span id="page-10-2"></span>*Step 2: Configure and Activate Tax Administration*

Once SAP Concur has enabled the feature, the client admin can access the **Tax Administration** page in Product Settings and perform all necessary configurations, including activating the feature.

- *To configure and activate tax administration:*
	- 1. Click **Administration > Invoice Settings** or **Expense & Invoice Settings**.
	- 2. In the **Product** list, click *Invoice*.

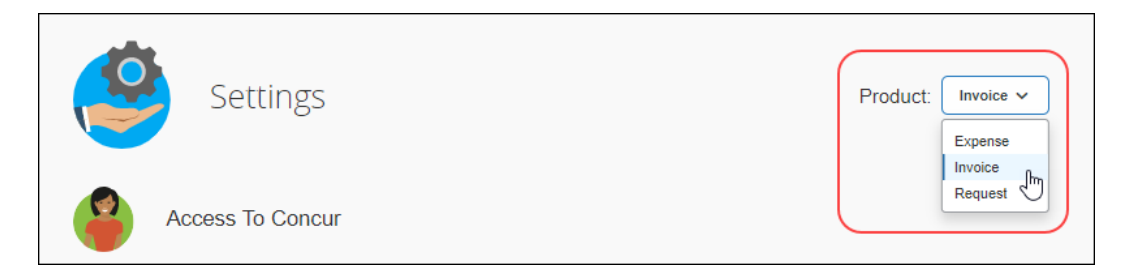

3. In the **Capture Spend** section, on the **Expense Types for Invoices** tile, click **Edit**.

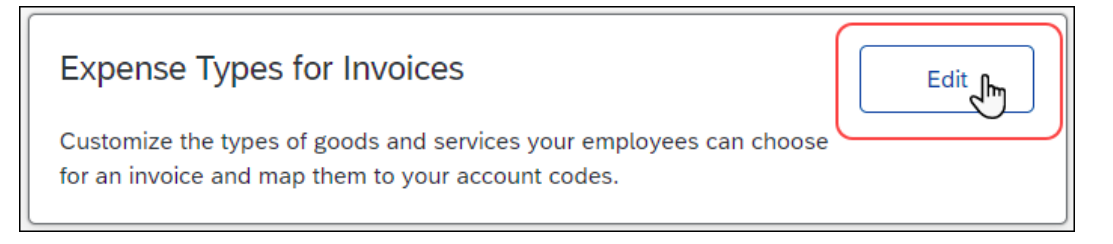

#### The **Invoice – Expense Types** page appears.

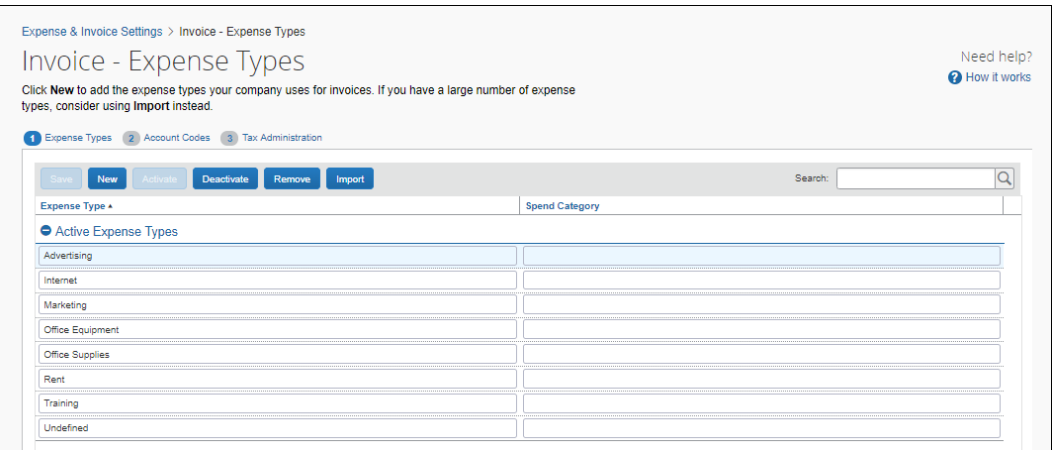

### 4. Click **Tax Administration**.

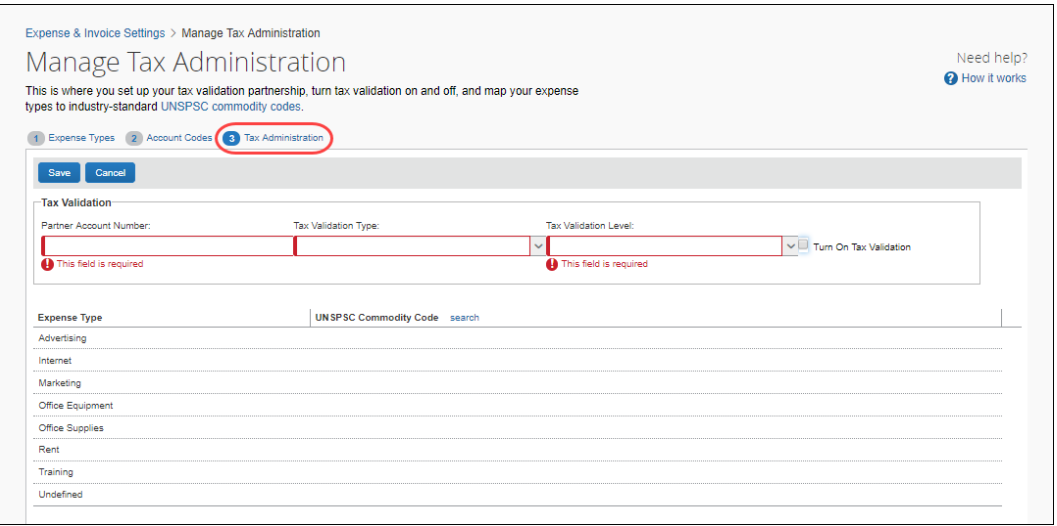

5. On the **Tax Administration** page, complete the appropriate fields.

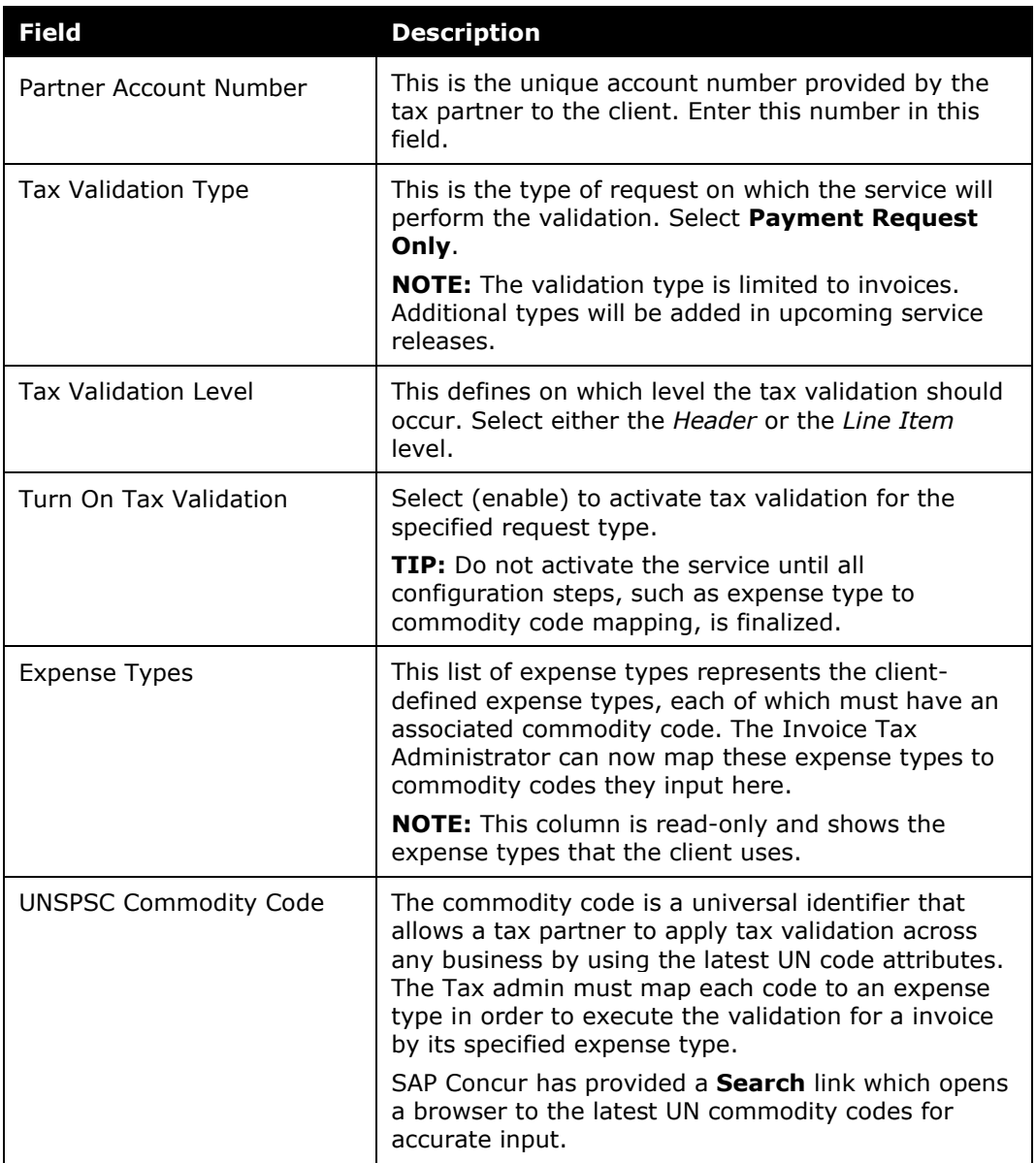

6. Click **Save**.

# <span id="page-12-0"></span>*Step 3: Add and Manage Ship-to Addresses*

To ensure that the system applies accurate tax validation results based on the region in which the good or service event is performed, the administrator needs to enter a *Ship To* value in the **Company Locations** page of Product Settings. The ship-to address can be changed or deleted. If you delete a ship-to address, you only "soft delete" the record, which means that the address is still available to those invoices that are currently using it.

- *To access company locations*
	- 1. Click **Administration > Invoice Settings** or **Expense & Invoice Settings**.
	- 2. In the **Product** list, click *Invoice*.
	- 3. In the **Capturing Spend** section, on the **Company Locations** tile, click **Edit**.

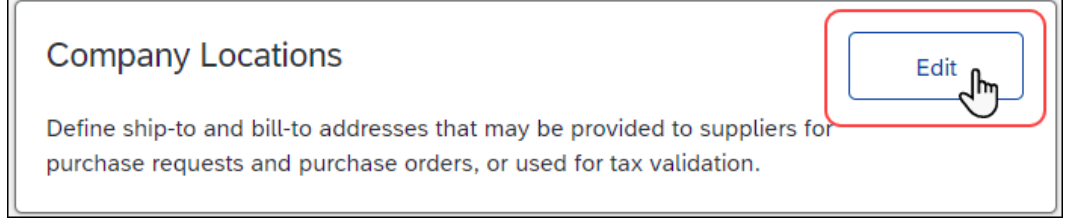

#### The **Manage Company Locations** page appears.

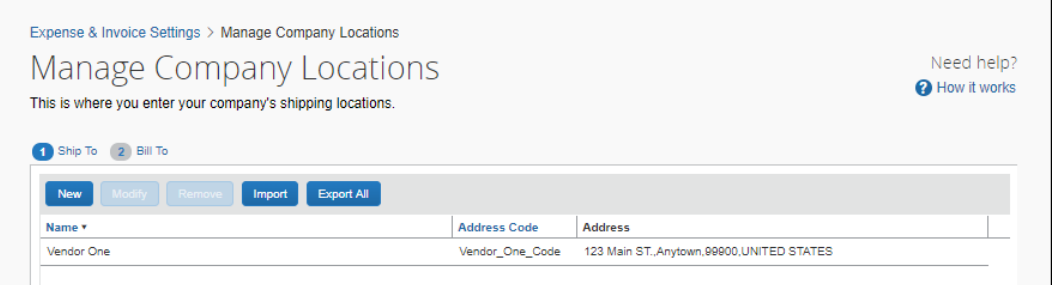

### *To add a ship-to address:*

1. On the **Manage Company Locations** page, click **New**. The **Add New Company Location** window appears.

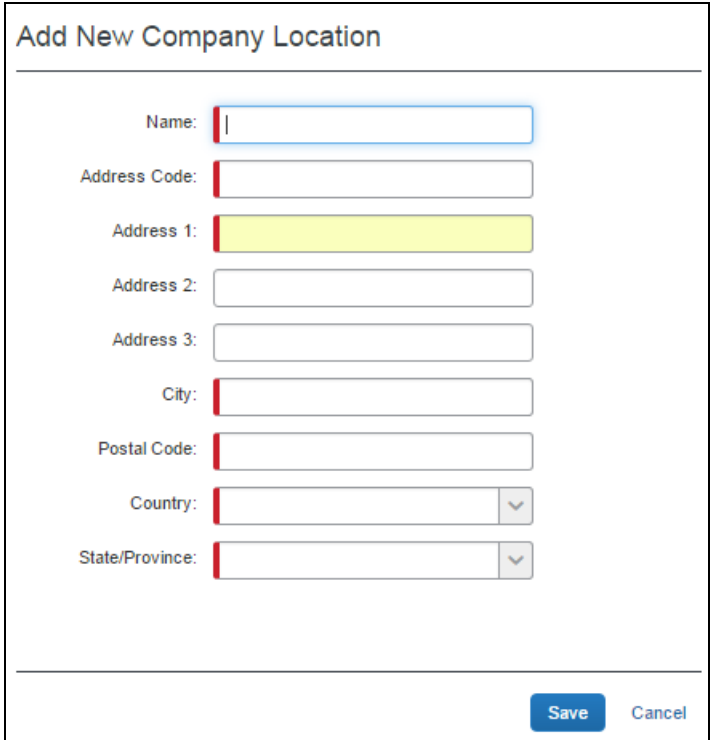

2. Complete the appropriate fields.

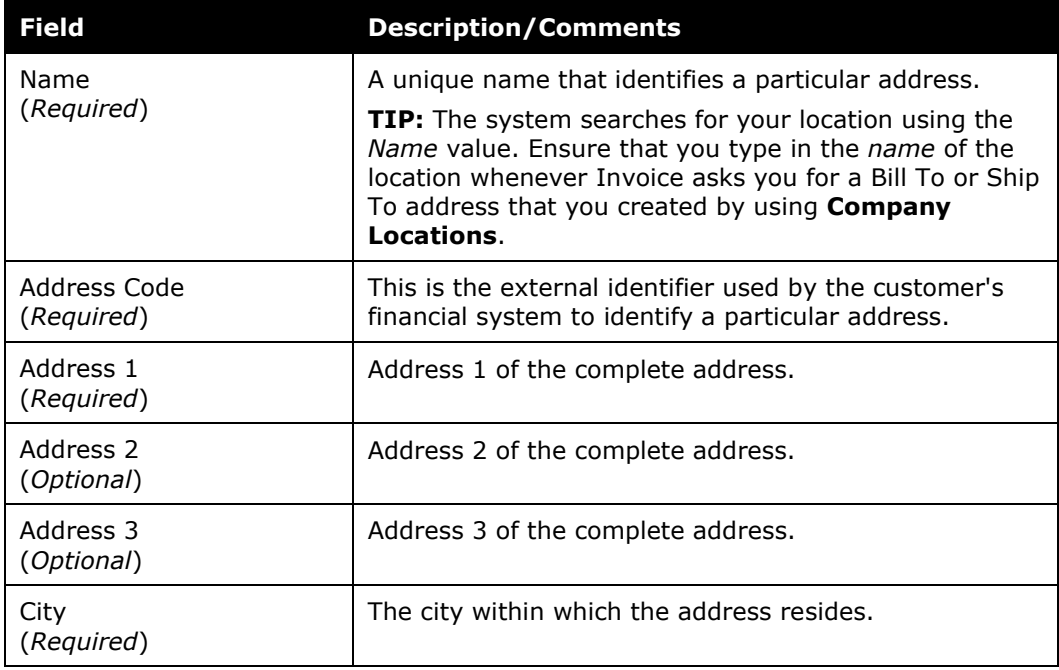

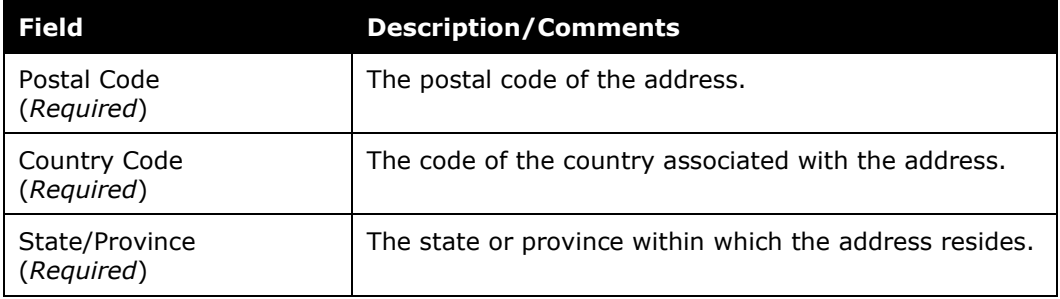

3. Click **Save**. Each new address appears as a row on the **Manage Company Locations** page.

#### *To edit a ship-to address:*

1. On the **Manage Company Locations** page, select the address and click **Modify**, or double-click the address directly. The **Modify New Company Location** window appears.

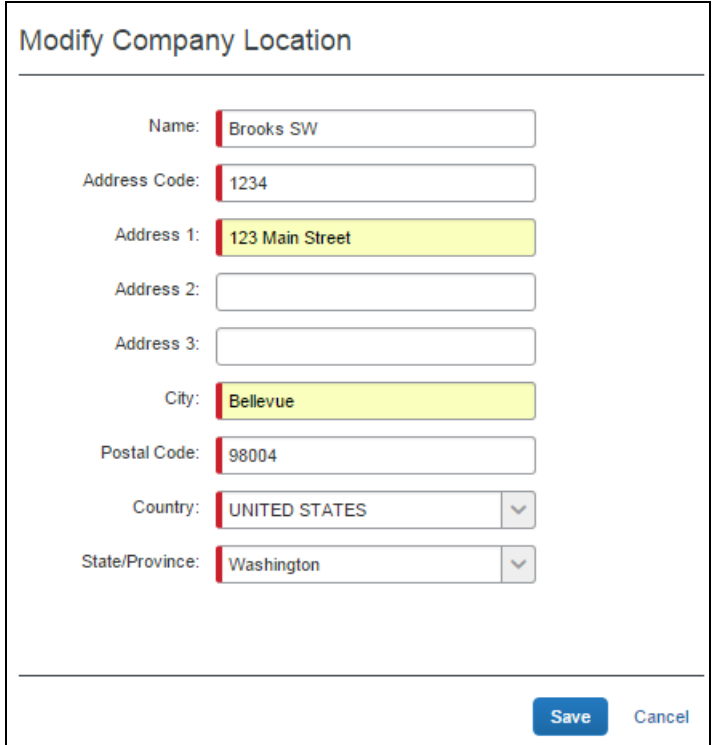

- 2. Edit the existing values as needed to update your address (refer to the table under *To add a ship-to address* procedure for information about the fields.)
- 3. Click **Save**.

### *To delete a ship-to address:*

1. On the **Manage Company Locations** page, select the address you want to delete and then click **Remove**.

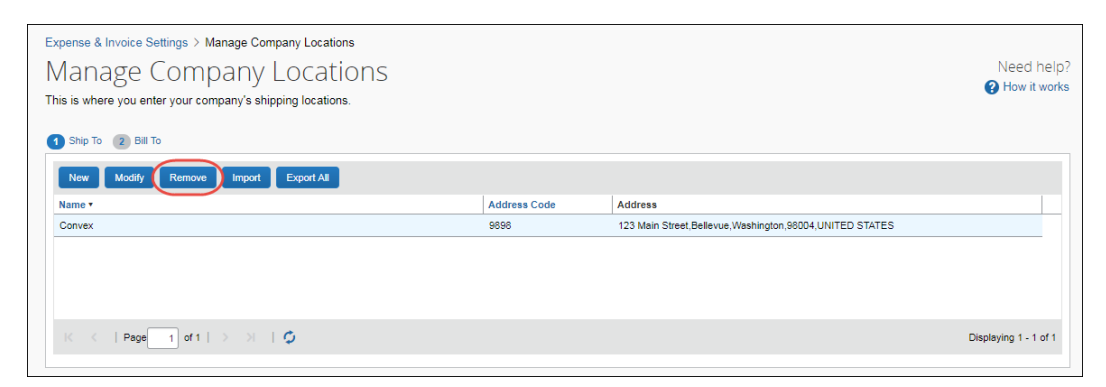

2. In the **Remove Company Location** window that appears, click **Yes**.

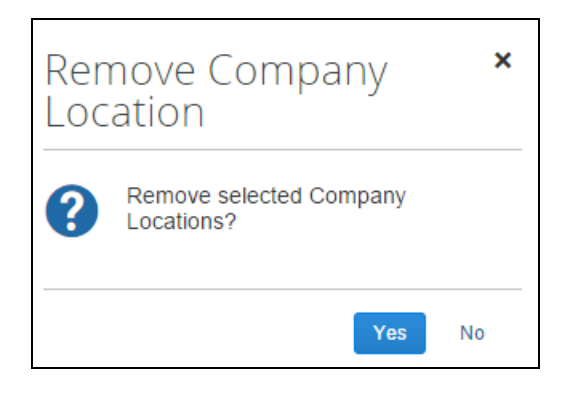

The address will be removed from the **Manage Company Locations** page.

### <span id="page-16-0"></span>*Step 4: Assign the Tax Admin Role*

On the **Users** page in Product Settings, the client admin can select (enable) the Tax Admin role. The user with this role can access the Tax Admin page in Product Settings, and will be able to map commodity codes, choose validation level, and so on.

- *To assign the tax admin role*
	- 1. Click **Administration > Invoice Settings** or **Expense & Invoice Settings**.
	- 2. In the **Product** list, click *Invoice*.

3. In the **Access To Concur** section, on the **User Accounts** tile, click **Edit**.

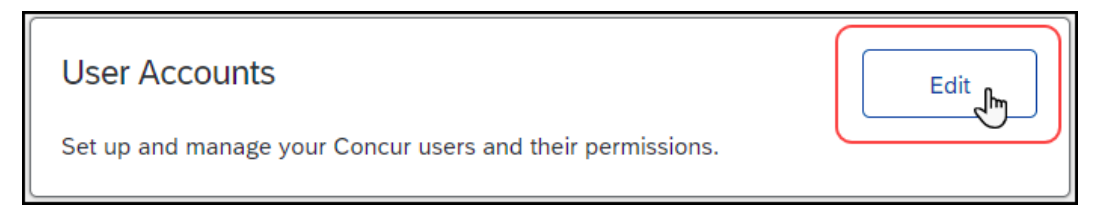

#### The **Users** page appears.

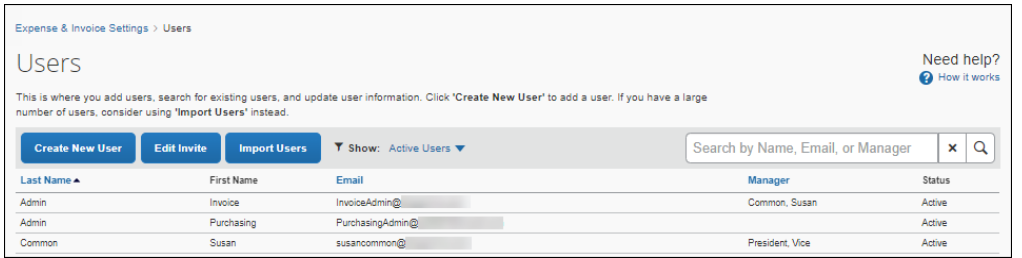

4. Click **Create New User** to create a new user or double-click the row for the existing user you want to add the Tax Admin role to. The **Create User** or **Edit User** page appears.

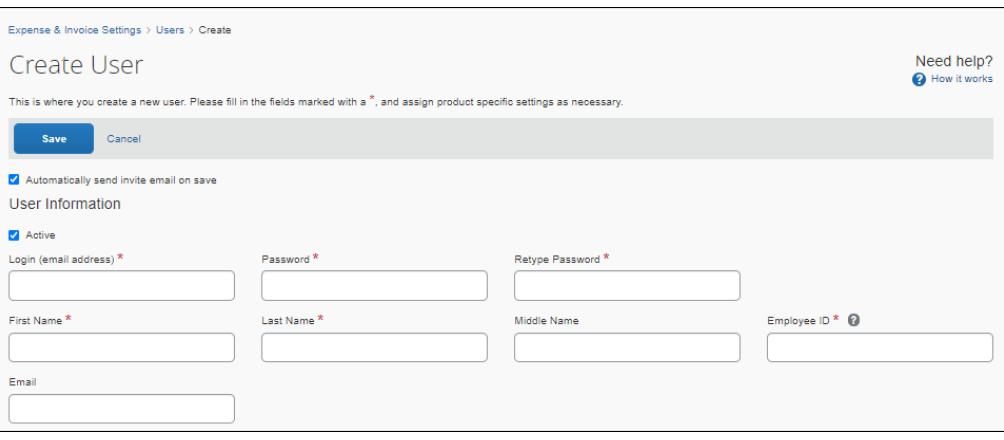

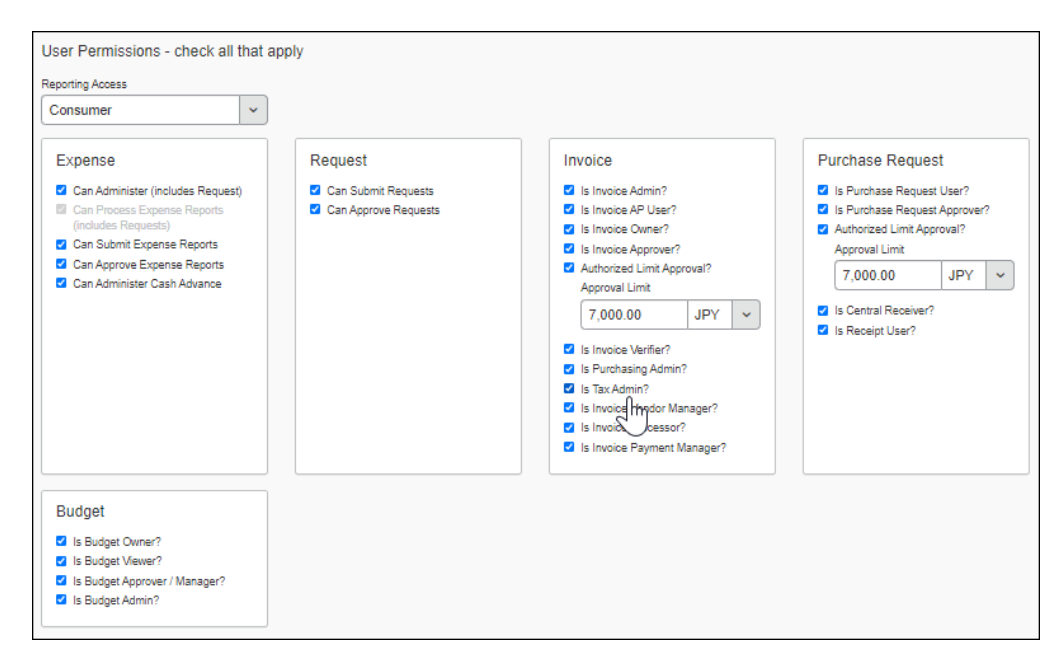

5. In the **User Permissions** section, select (enable) the **Is Tax Admin?** option.

6. Click **Save**.